## **INSTRUCTIONS FOR SETTING UP AND ACCESSING PRIMAVERA P6 IN LOADSPRING**

The VDOT scheduling software application (Primavera P6) is available via the internet (LoadSpring) for use by VDOT personnel, its representatives, and Contractors working on VDOT projects. The following are guidelines for accessing the VDOT scheduling application:

- **1. Requesting Access to the VDOT Scheduling Application –** A formal request for access must be submitted and approved before access can be granted. The request must be completed as follows:
	- **1. Internal Users**  Access for VDOT personnel and representatives with VDOT network accounts will be granted as follows:
		- 1. Consult with District or State Scheduling Engineer to determine need and level of access.
		- 2. Submit a System Access Request Application (SARA ITD‐35) online using the link below:

## http://sara/

- 3. In the SARA webpage, click on New Request to open the New Request dialog box.
- 4. Specify Myself to indicate who the request is for.
- 5. Specify New Request to indicate the request type.
- 6. From the Select Application drop down menu, select Primavera Project Management.
- 7. From the Select Module drop down menu, select P6 Client.
- 8. From the Role/Access Level drop down list, select the user's role.
- 9. Specify proposed start date.
- 10. Click the Add To List button, and then click on the Submit button.
- 11. Upon approval, a user account will be created and EPS nodes will be added in the appropriate VDOT database for the user and project.
- 12. The user will then be provided user access information, including username, password, and the EPS nodes to which access has been granted.
- **2. External Users** Access for Contractors and VDOT representatives without VDOT network accounts will be granted as follows:
	- 1. Submit a written request for access to the VDOT Engineer responsible for the project on which the Contractor is working.
- 2. Provide names and contact information of the proposed users; as well as information about the projects to which access will be granted. Number of users per Contractor is limited to 2 provided the Contractor is working on a VDOT project.
- 3. The Engineer will then forward the request to the District who will then forward the request to the State Scheduling Engineer.
- 4. Upon approval by the State Scheduling Engineer, a user account will be created and EPS nodes will be added in the appropriate VDOT database for the user and project.
- 5. The user will then be provided user access information, including username, generic password, and EPS node to which access has been granted.
- **2. Setting‐up the LoadSpring Environment** To access the VDOT scheduling application, the user must first login and setup the LoadSpring environment as follows:
	- 1. Use the following link or address to launch the LoadSpring Platform Login window:

https://ws2‐60.myloadspring.com/Public/Logon.aspx

2. In the LoadSpring Platform Login window, enter user's username and password provided, and then click on the Login button.

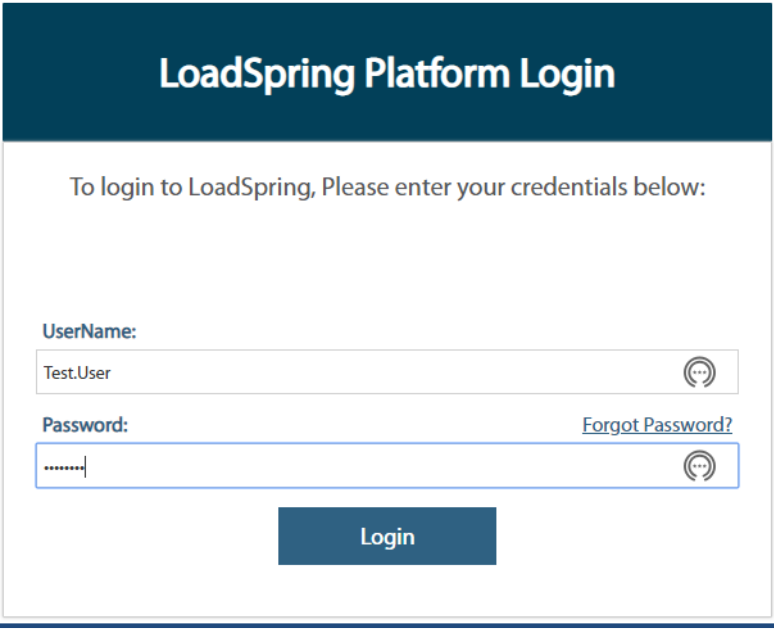

3. You will be prompted to reset your password. Enter a new password according to the flowing rules: minimum 8 characters consisting of at least one of each of the following, uppercase, lowercase, number, and special character. Then confirm the new password and then click on the Change Password button.

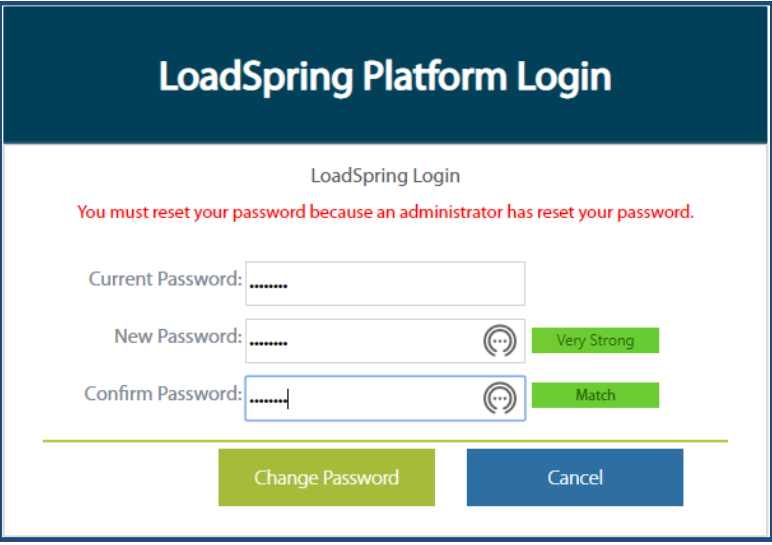

4. Click on Opt Out to unsubscribe to LoadSpring email notices.

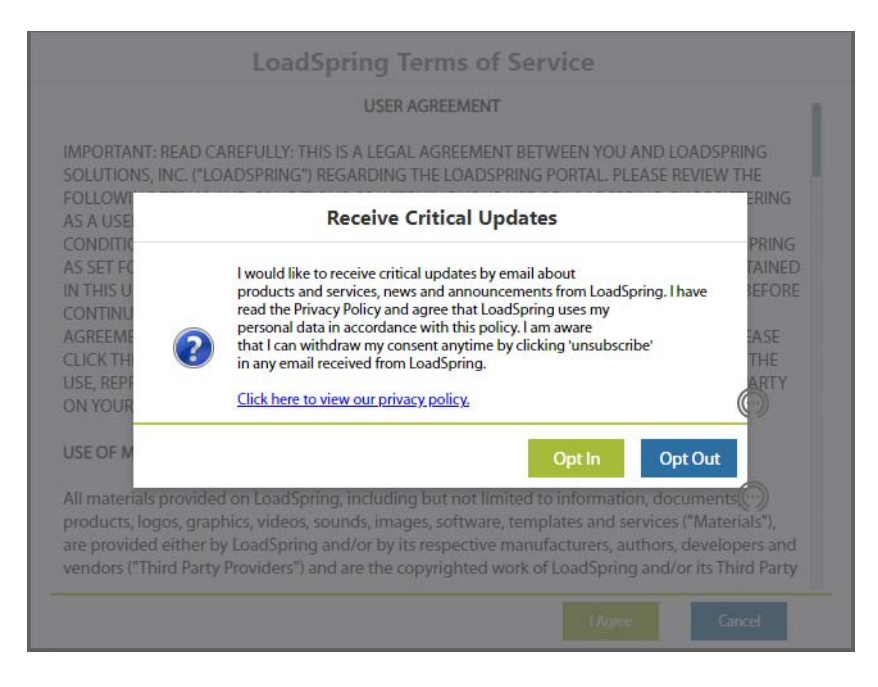

5. Read the LoadSpring Terms of Service and then click on the I Agree button.

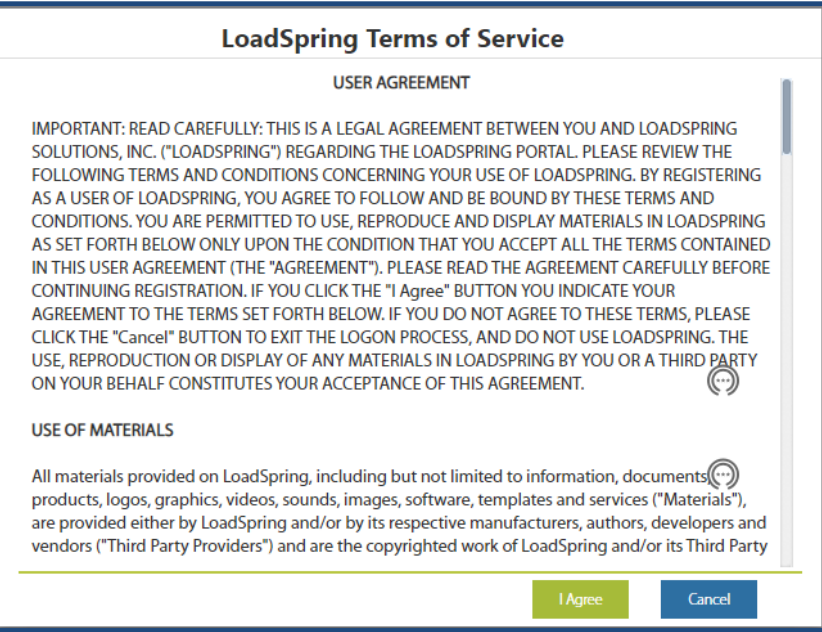

6. Select and provide answers to the My Profile questions for use in resetting your password when you need to reset your password. And then click on the Save button.

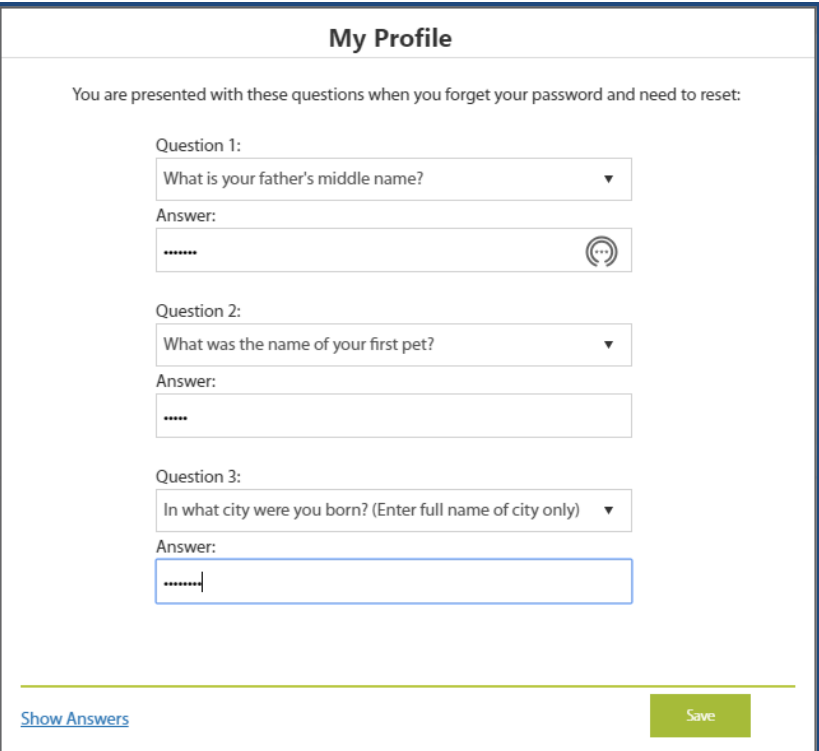

- **Welcome to LoadSpring LUIIDUTIITIIU** Welcome to LoadSpring  $\triangleright$  0:00 / 12:19 Getting Started with the<br>LoadSpring Platform  $\blacklozenge$ Ø. Also, click the link below for your Browser for initial setup: **Internet Explorer FireFox** Chrome
- 7. Click link for your default Browser for initial setup. And then click on the Thanks button.

8. Links to available applications are shown in the left pane (My Applications).

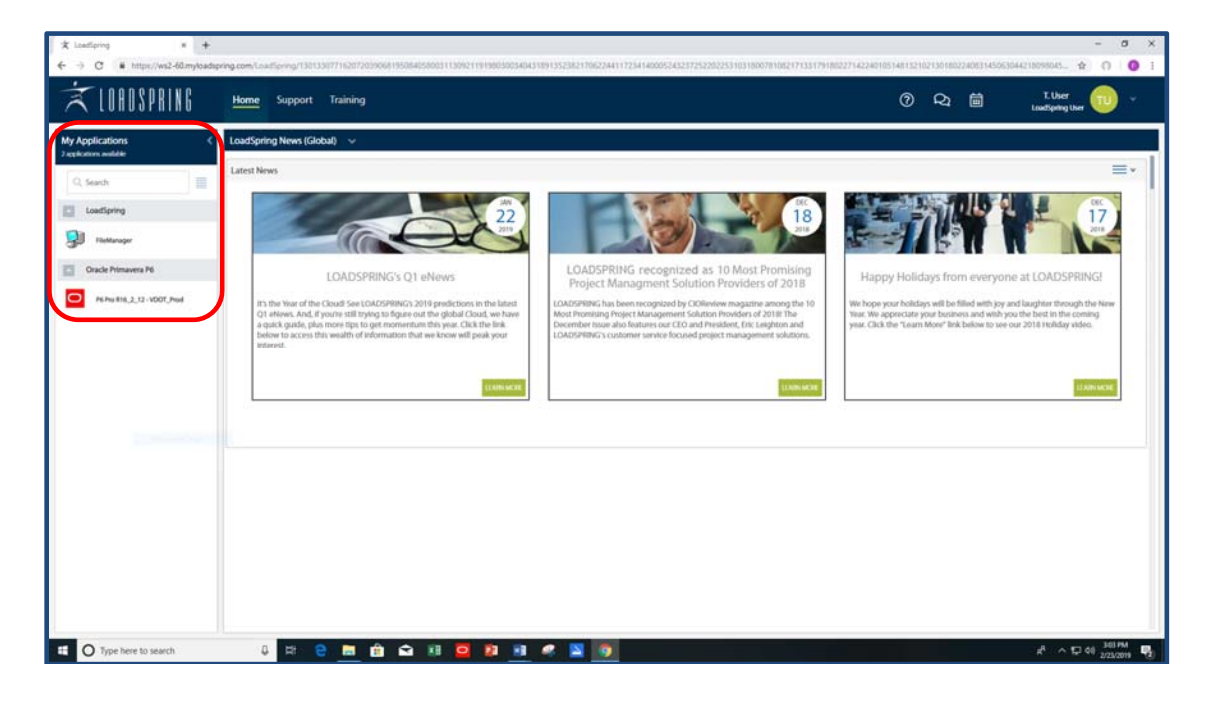

- **3.** Downloading and Installing Citrix Citrix software is required to access Primavera P6 in the LoadSpring environment. If Citrix is not currently installed on the user's computer, then prior to using the VDOT Primavera P6 scheduling application for the first time on any computer, the user must first install Citrix. The following are guidelines for downloading and installing Citrix:
	- 1. Use the following link or address to launch the LoadSpring Platform Login window:

https://ws2‐60.myloadspring.com/Public/Logon.aspx

2. In the LoadSpring Platform Login window, click on the Downloads link.

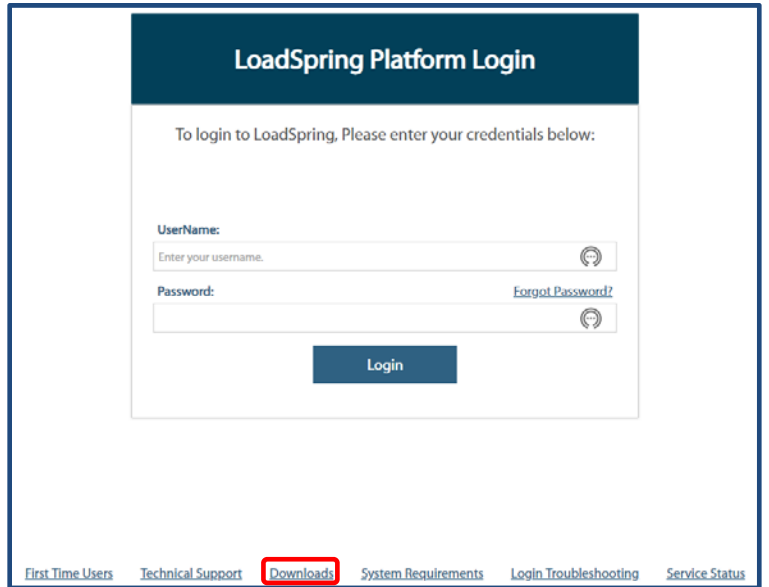

3. In the LoadSpring Downloads Archive window, click on the *Download Citrix Receiver for Windows* Download link to download and create the shortcut on the user's desktop.

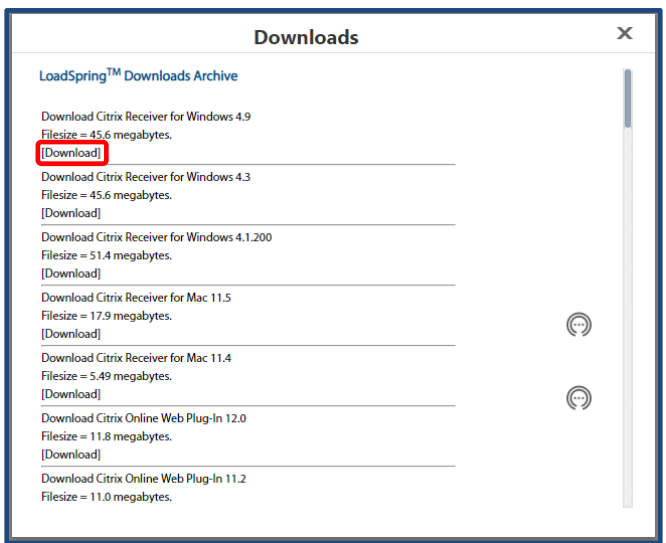

4. Once the Citrix Receiver setup file has been fully downloaded, locate and click on the Citrix Receiver setup file link at the bottom of your screen. (Note: *Local administrative permissions are required to successfully install Citrix*).

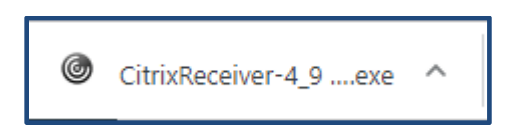

5. In the Welcome to Citrix Receiver window, click on Start.

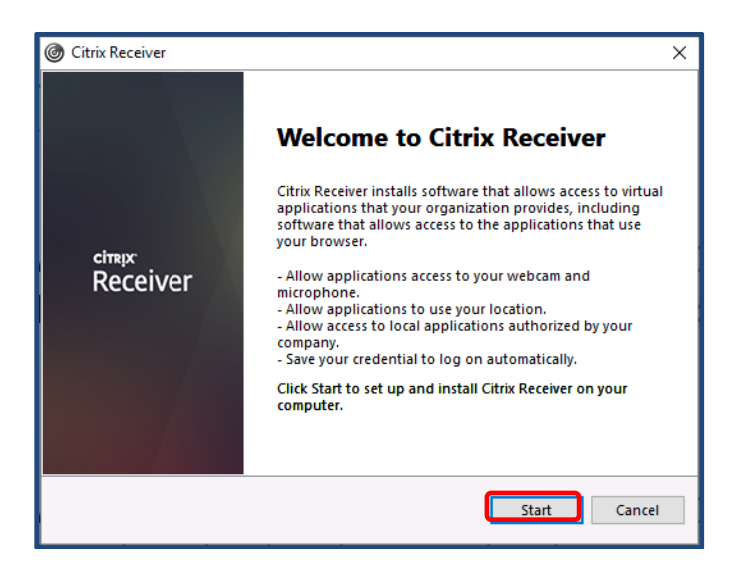

6. Mark the I accept the license agreement checkbox, and then click on Install.

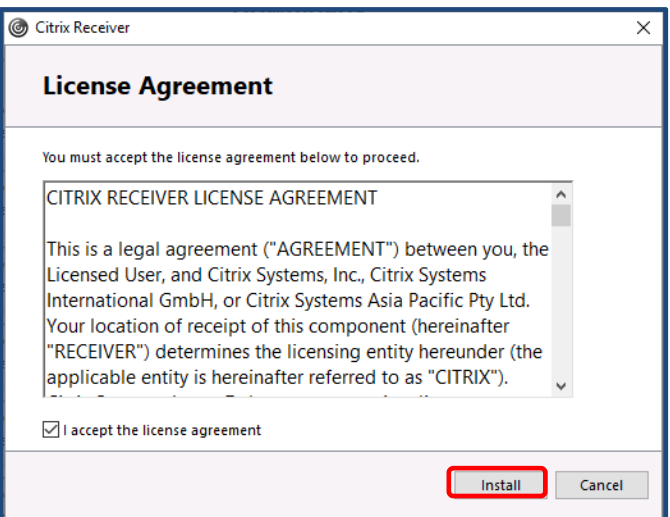

7. Click on Finish.

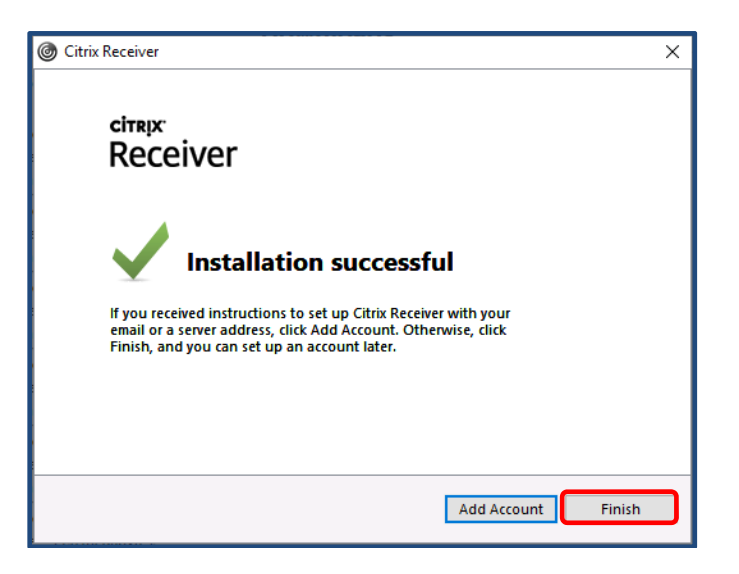

8. If prompted to Add Account, mark the Do not show this window automatically at logon checkbox, and then click on Close.

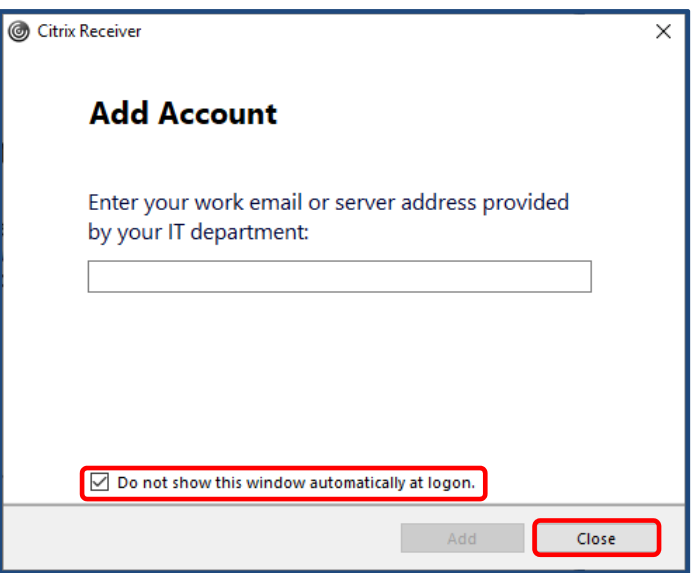

- **4. Accessing the VDOT Scheduling Application**  The following are guidelines for accessing the VDOT scheduling application (Primavera P6):
	- 1. In the LoadSpring Platform Login window, enter your username and user‐defined password, and then click on the Login button.

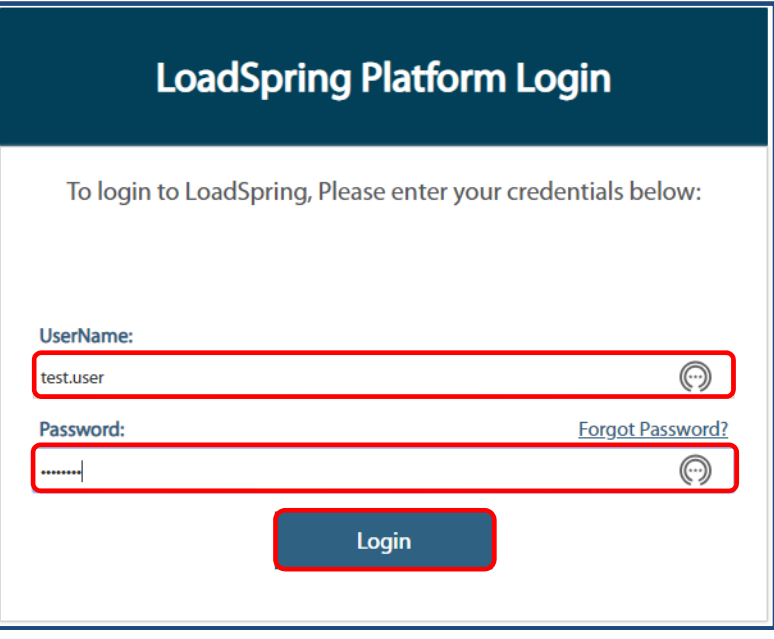

2. In the LoadSpring Platform and under the My Applications pane on the left, single-click on the P6 Pro R16\_2\_12 application link to launch the Primavera P6 application.

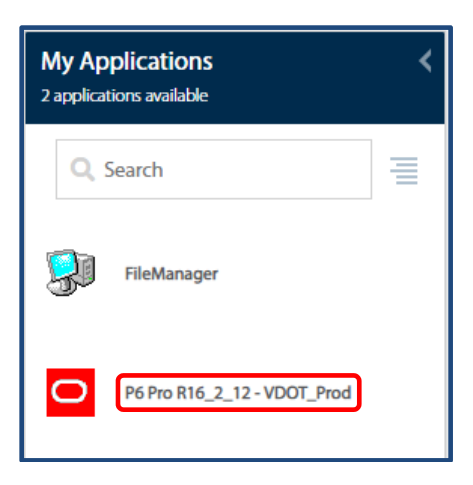

3. If either the Primavera P6 or FileManager application does not open immediately, locate the LoadSpring\_App.ica App at the bottom of your screen, then right‐click on the App, and then click on "Open" or "Always open files of this type" to launch Primavera P6 or FileManager.

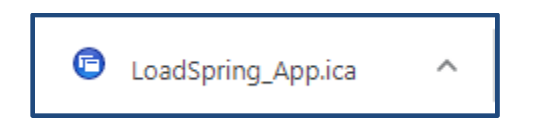

4. The Primavera P6 application will open showing the EPS node and projects to which access has been granted.

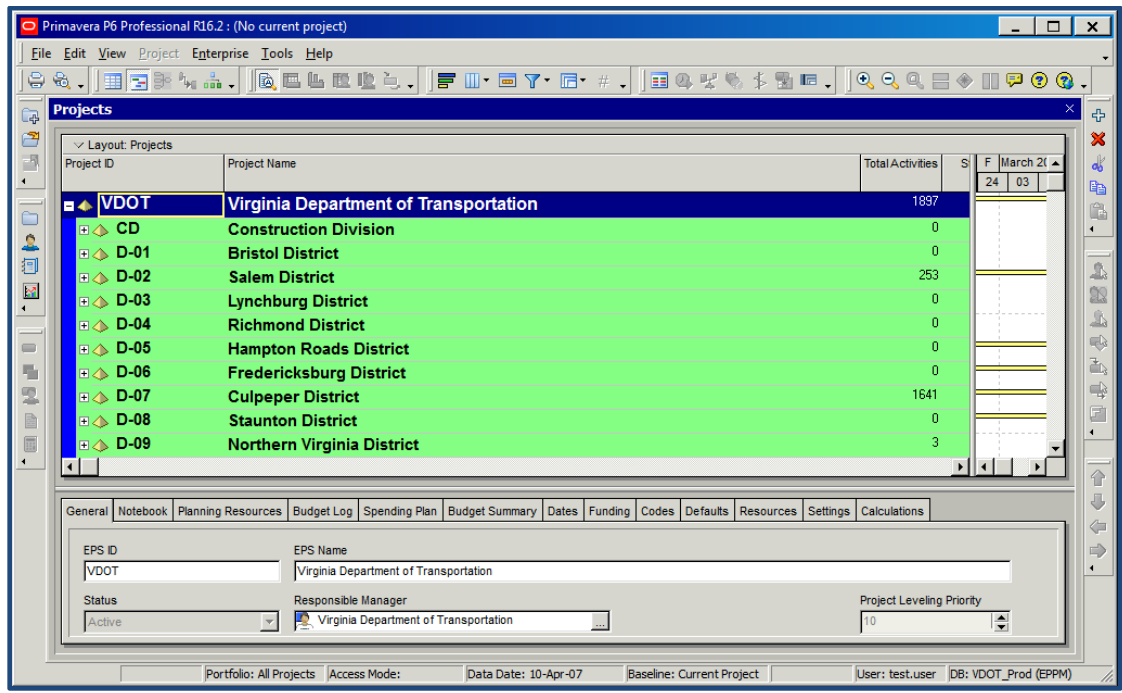